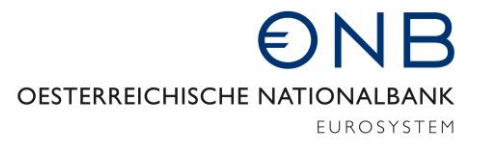

ABTEILUNG FÜR STATISTIK – AUSSENWIRTSCHAFT, FINANZIERUNGSRECHNUNG UND MONETÄRSTATISTIKEN

## Onlineapplikation MeldeWeb – Anleitung für Onlineformular Erhebung AWBET

Bei der vorliegenden Anleitung *Onlineformular Erhebung AWBET* handelt es sich um eine technische Erläuterung, in der schrittweise erklärt wird, wie bei der Erfassung einer AWBET-Meldung vorzugehen ist. Die Beantwortung inhaltlicher Fragen ist nicht Zweck dieser Anleitung.

Zur Beantwortung inhaltlicher Fragen wird auf die *Ausweisrichtline zur Meldeverordnung der OeNB betreffend die statistische Erfassung des grenzüberschreitenden Kapitalverkehrs* verwiesen. Informationen zur AWBET-Meldung sind vorwiegend im Kapitel Erhebung *(AWBET) - Grenzüberschreitende Gesellschafter und Beteiligungen – Transaktionen* zu finden. Die Ausweisrichtlinie können Sie [hier](https://www.oenb.at/wiki/pages/viewpage.action?pageId=15532077) abrufen. Unter diesem Link finden Sie auch Erläuterungen zu den weiteren außenwirtschaftsstatistischen Erhebungen.

**Bitte beachten Sie, dass die Stammdaten (Menüpunkt Stammdatenbearbeitung) zum Meldestichtag vor Meldungsübermittlung vollständig und korrekt sein müssen. Nähere Informationen zu den Stammdaten finden Sie in der [Ausweisrichtlinie](https://www.oenb.at/wiki/display/AUWI/Stammdaten+im+Zusammenhang+mit+der+Meldungslegung) bzw. in der [Anleitung für die Stammdatenbearbeitung.](https://www.oenb.at/dam/jcr:3a4d2053-5c9a-4c52-816b-5499eee64845/Anleitung-Stammdatenbearbeitung-10-2020.pdf)**

Informationen zur Beantragung eines Zugangs sowie zum Login für die Onlineapplikation MeldeWeb können [hier](https://www.oenb.at/aussenwirtschaft-meldewege) abgerufen werden.

## Meldung erfassen

Nach dem Einstieg auf [www.myoenb.com](http://www.myoenb.com/) klicken Sie auf das Feld "Applikation MeldeWeb". Bis *31.12.2021 erreicht man die Applikation MeldeWeb durch eine Verlinkung auf der Home-Seite der Applikation ZABIL-Online***.** Nach dem Einstieg in die Applikation MeldeWeb gelangen Sie in das Home-Menü.

Bitte beachten Sie, dass die Stammdaten (Menüpunkt Stammdatenbearbeitung) zum Meldestichtag vor Meldungsübermittlung vollständig und korrekt sein müssen. Nähere Informationen zu den Stammdaten finden Sie in der [Ausweisrichtlinie](https://www.oenb.at/wiki/display/AUWI/Stammdaten+im+Zusammenhang+mit+der+Meldungslegung) bzw. in der [Anleitung für die Stammdatenbearbeitung.](https://www.oenb.at/dam/jcr:3a4d2053-5c9a-4c52-816b-5499eee64845/Anleitung-Stammdatenbearbeitung-10-2020.pdf)

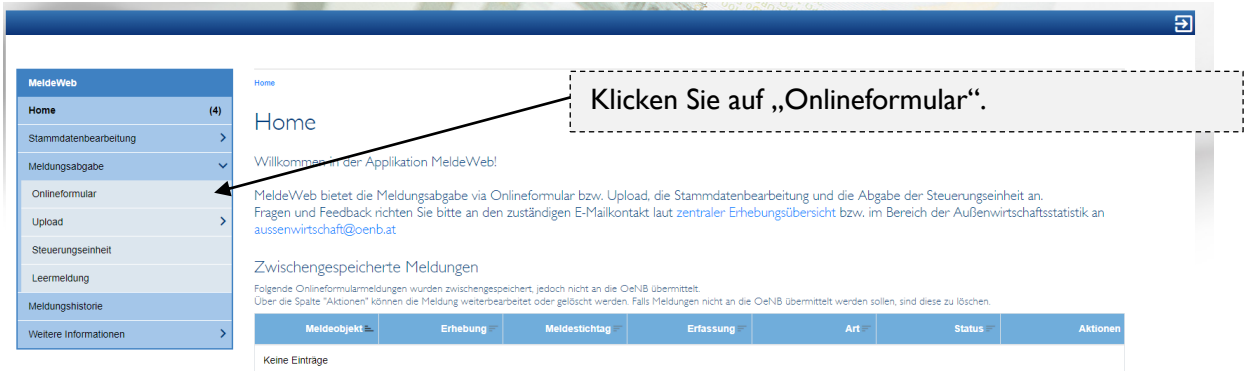

Anschließend gelangen Sie auf folgende Seite:

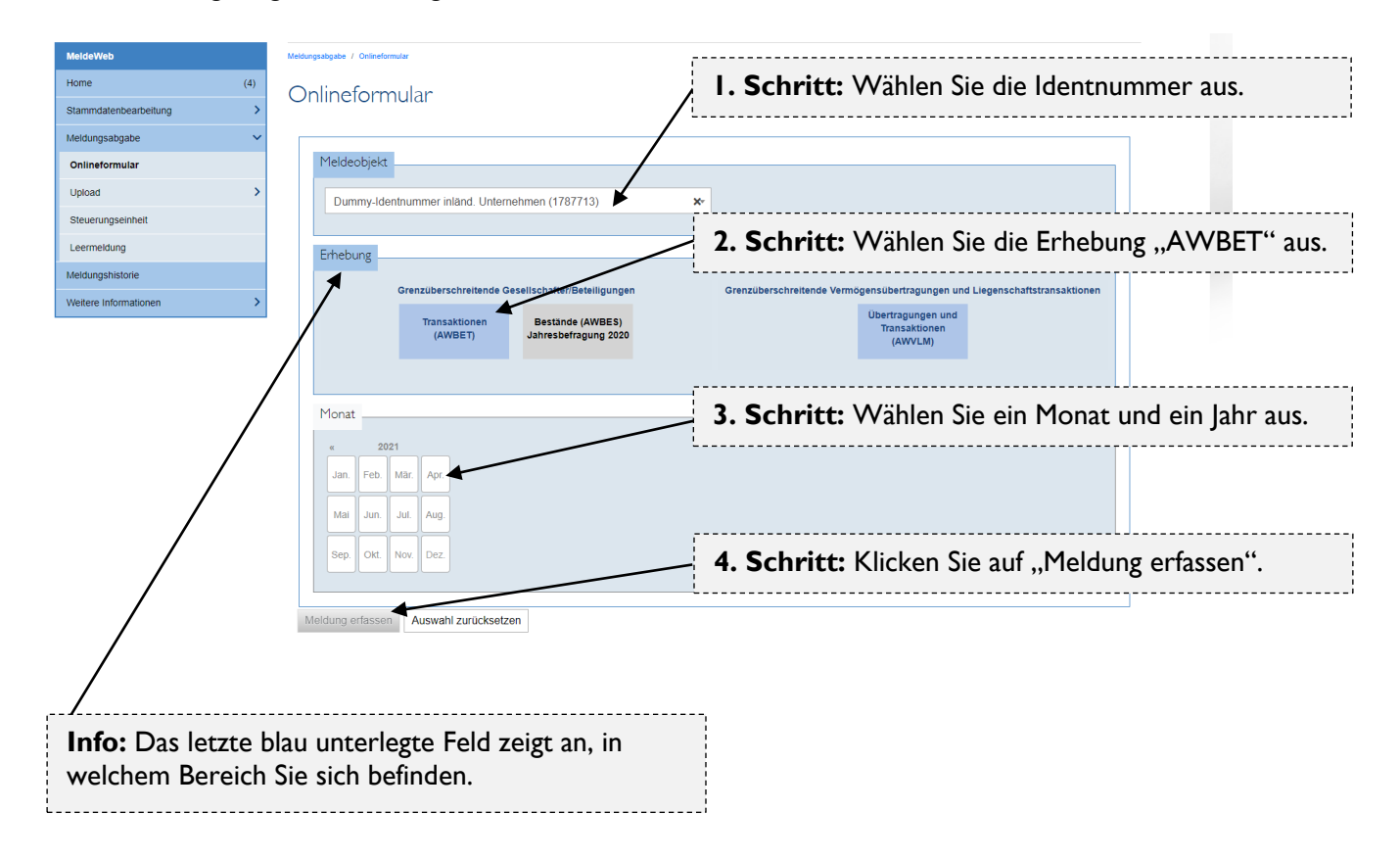

Im nächsten Schritt gelangen Sie auf eine der beiden folgenden Seiten:

a. Falls für die Einheit, mit der es zu einer meldepflichtigen Transaktion gekommen ist, noch keine Stammdaten vorliegen, legen Sie bitte neue Stammdaten an [\(Anleitung für](https://www.oenb.at/dam/jcr:3a4d2053-5c9a-4c52-816b-5499eee64845/Anleitung-Stammdatenbearbeitung-10-2020.pdf)  [Stammdatenbearbeitung\)](https://www.oenb.at/dam/jcr:3a4d2053-5c9a-4c52-816b-5499eee64845/Anleitung-Stammdatenbearbeitung-10-2020.pdf). Nachdem Sie die Stammdaten angelegt haben, fahren Sie fort wie unter (b) beschrieben.

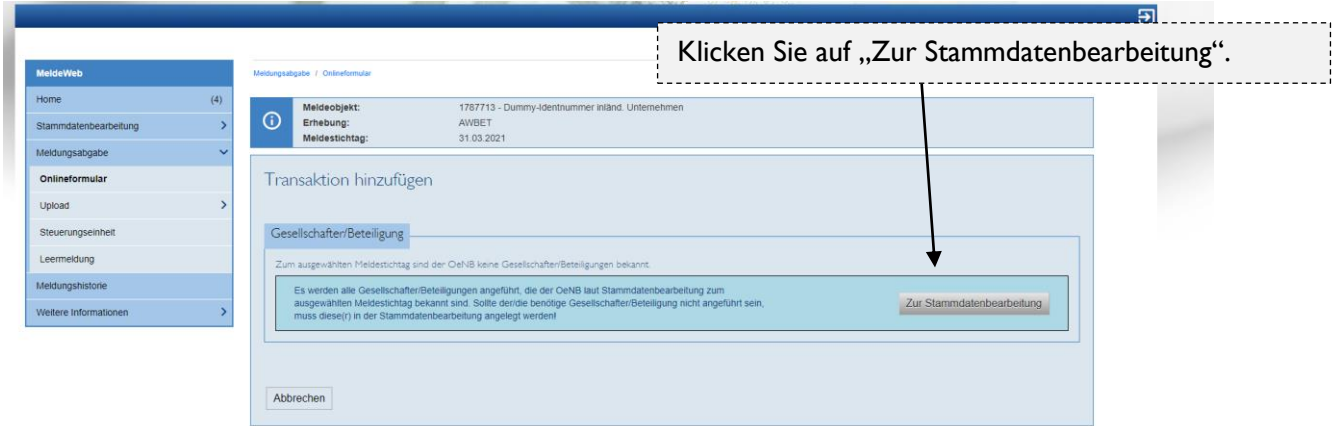

b. Falls die erforderlichen Stammdaten schon vorhanden und korrekt sind, fügen Sie eine Transaktion hinzu. Um eine Leermeldung zu übermitteln, klicken Sie unten auf "Leermeldung absenden".

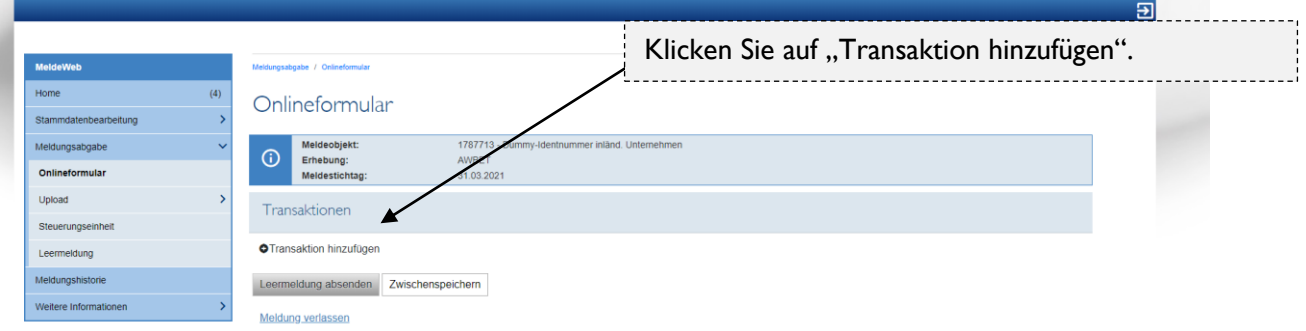

Anschließend wählen Sie eine/n Beteiligung/Gesellschafter, mit dem/der es zu einer meldepflichtigen Transaktion gekommen ist, aus. Anschließend klicken Sie unten auf "Weiter".

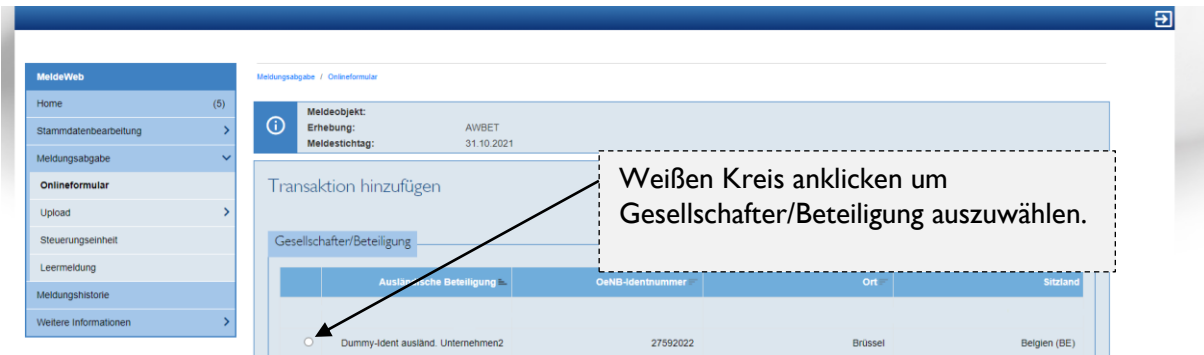

Nun wählen Sie eine Transaktionsart, die Form der Beteiligung und den Transaktionswert in Euro aus (Sie müssen nur den Betrag eintippen, kein Euro-Zeichen). Sie können zusätzlich noch einen Kommentar angeben.

Abhängig von der Transaktionsart (z. B. Verkauf von Anteilen) ist noch eine zusätzliche Angabe zu machen.

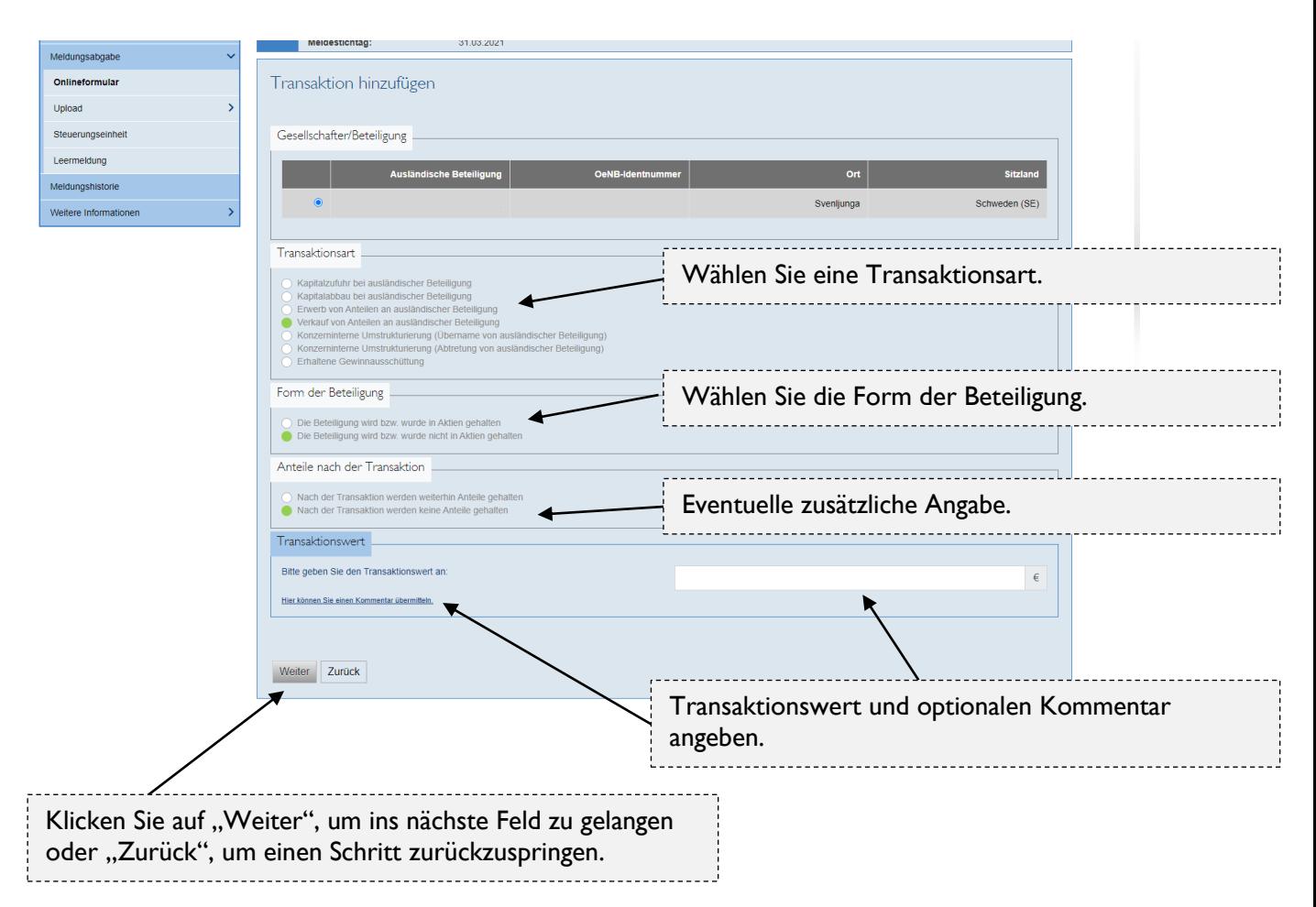

Sie sehen nun noch einmal eine Übersicht über die getätigten Angaben sowie die zugehörigen Stammdaten. Wenn alle Angaben korrekt sind, klicken Sie auf "Bestätigung der Angaben" und danach auf "Speichern". Falls Sie die Stammdaten bearbeiten wollen, klicken Sie auf "Zwischenspeichern und Stammdaten bearbeiten".

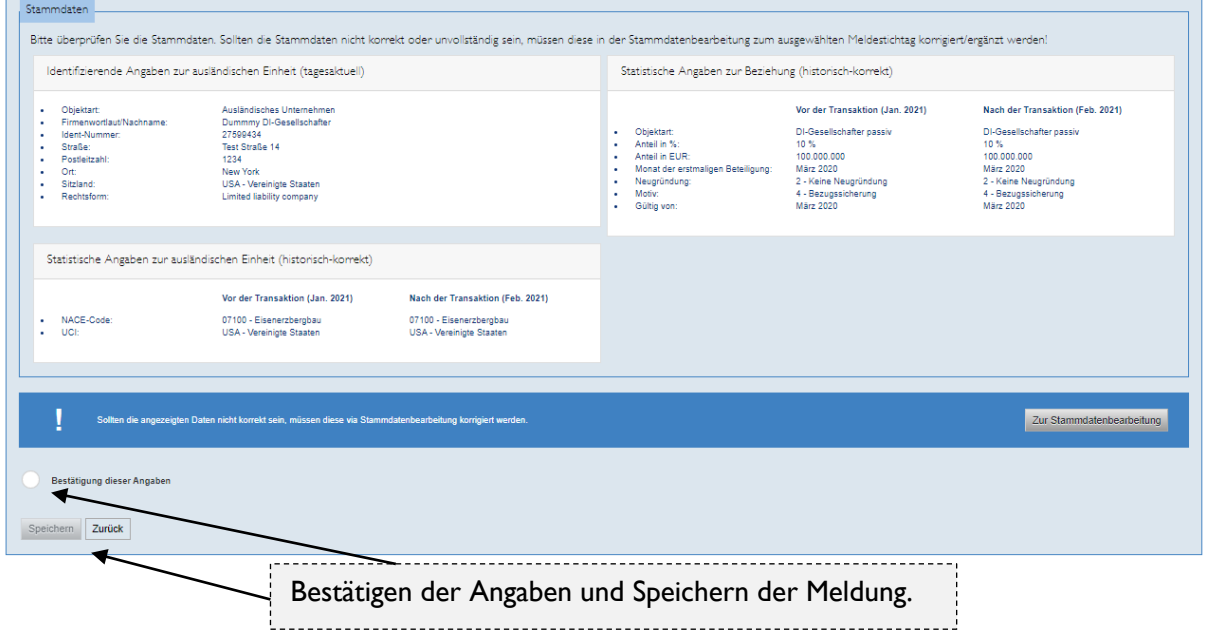

Nach dem Speichern der Meldung gelangen Sie wieder auf folgende Übersicht. Jetzt können Sie weitere Transaktionen hinzufügen, gespeicherte Transaktionen bearbeiten oder löschen sowie die Meldung absenden. Zusätzlich gibt es auch die Möglichkeit, die Meldung zwischenzuspeichern. Zwischengespeicherte Meldungen können auf der Home-Seite eingesehen werden.

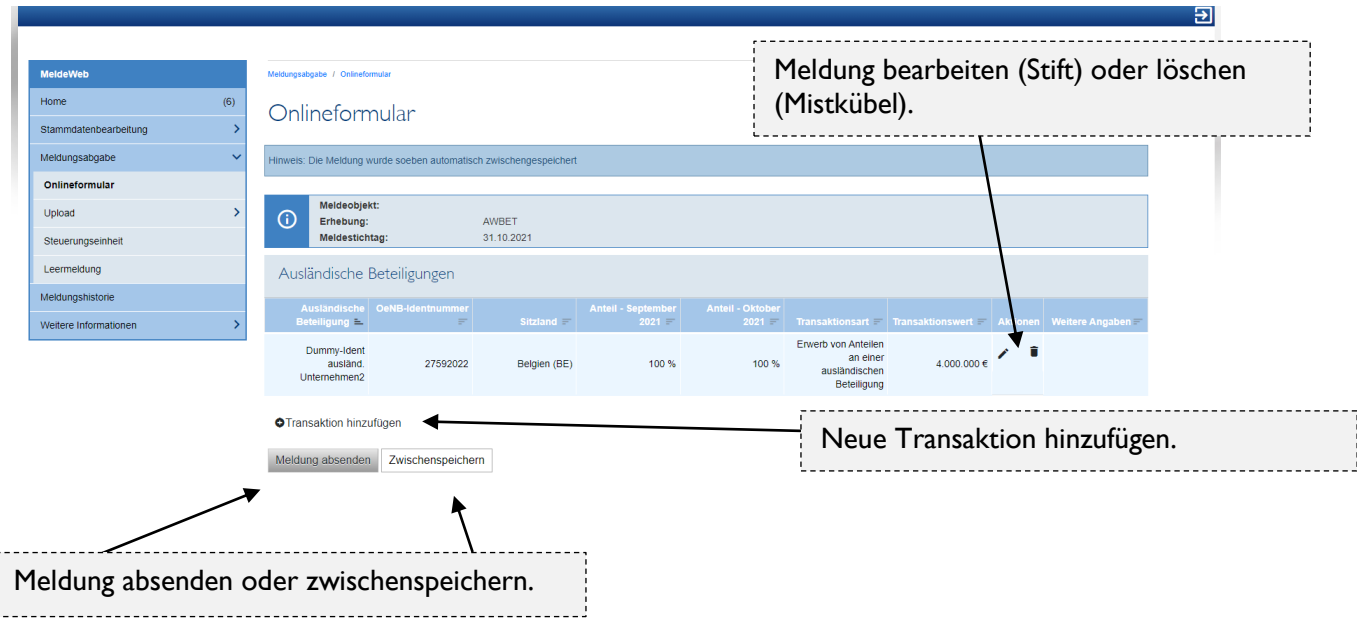

Nach dem Absenden der Meldung wird Ihnen untenstehende Bestätigung angezeigt. Von hier aus können Sie direkt zur Meldungshistorie gelangen, wo Sie alle Informationen zur übermittelten Meldung einsehen können. Außerdem können Sie von hier aus auch direkt weitere Meldungen erfassen.

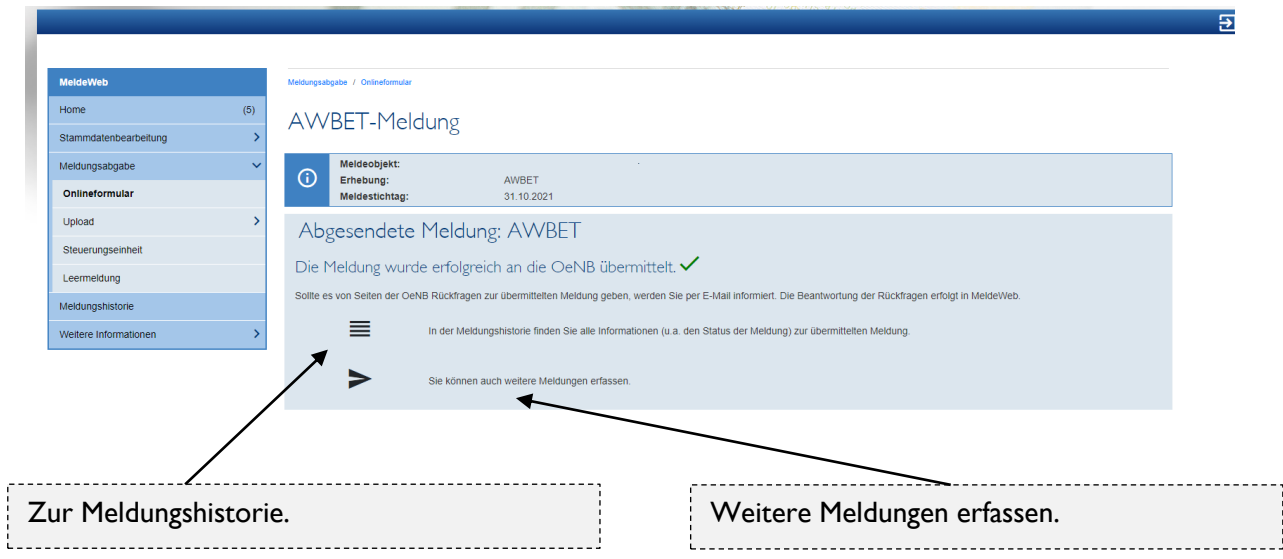